# WORDPRESS

SG KiNG

### Inhoud

- Pagina's maken met Elementor
- Menu's beheren en organiseren
- Plugins, kiezen, instellen, onderhouden
- Overig en wat ter sprake komt
- Demo  $\rightarrow$  Inschrijfformulier toernooi & KiNG Library

### Pagina's maken

Elementor of de standaard

- Twee mogelijkheden om *speciale* pagina's aan te maken:
	- *Elementor (plugin)*

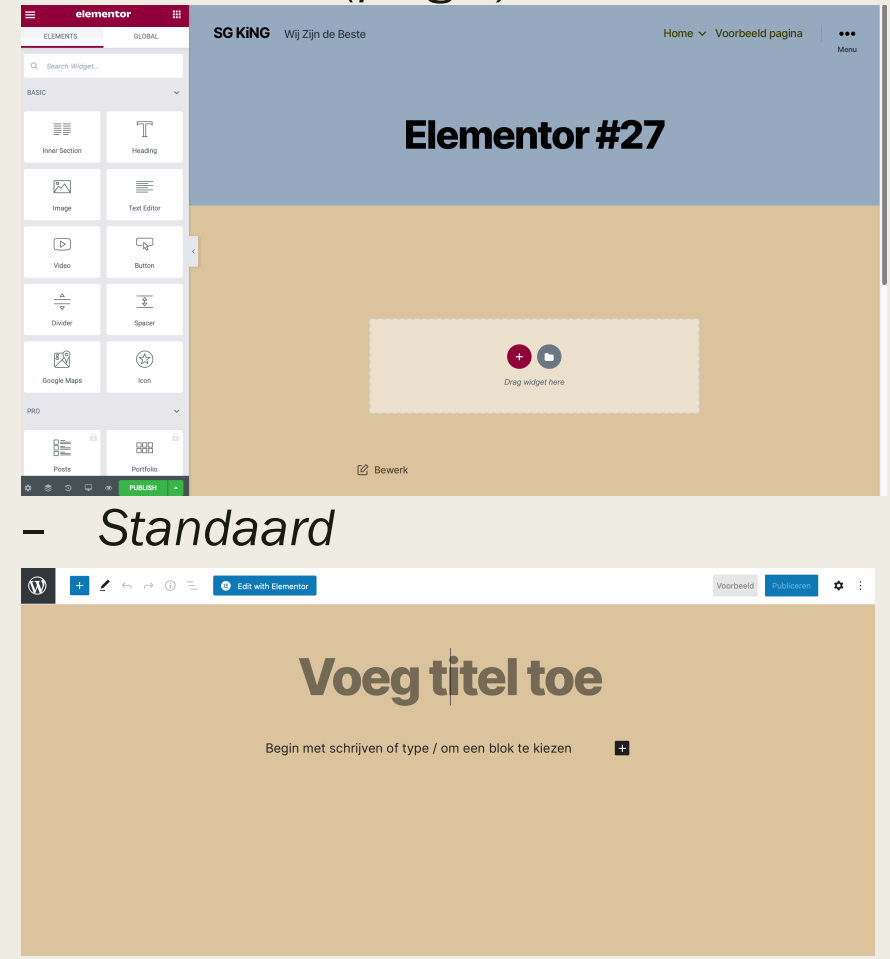

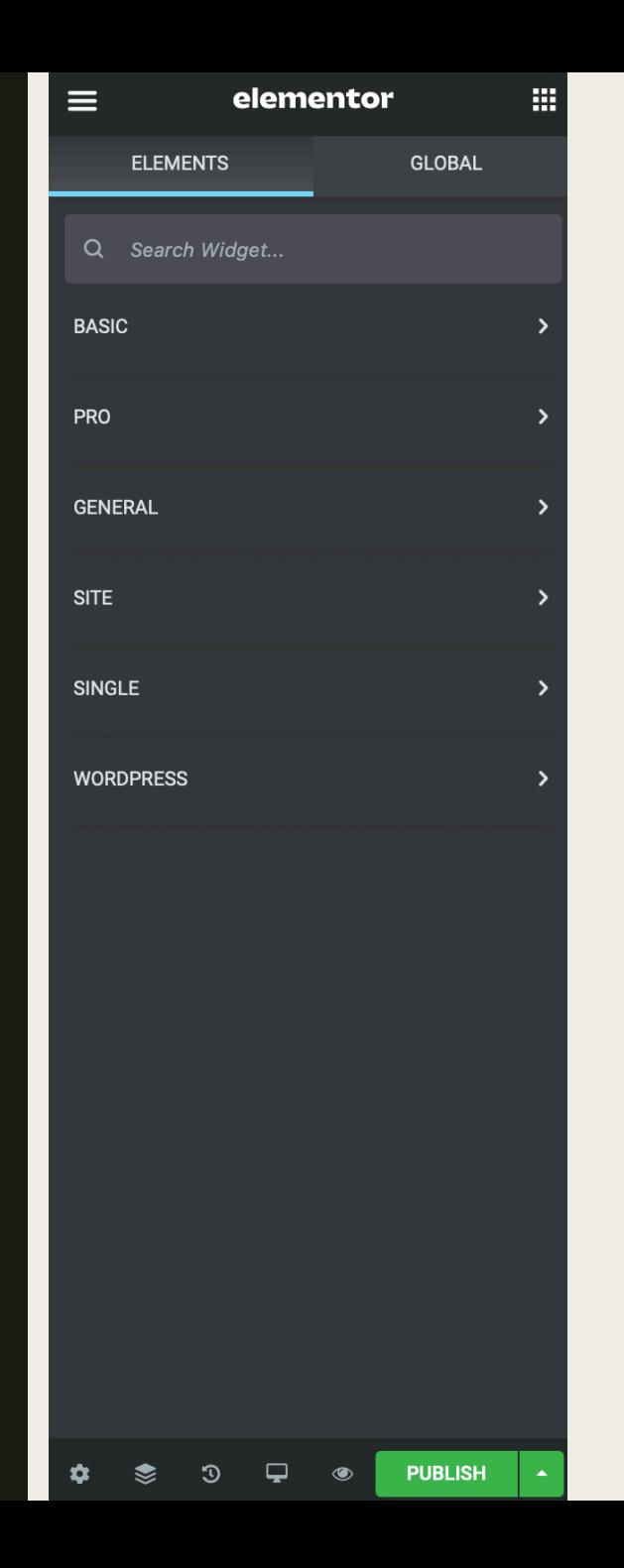

Pagina's bestaan uit verschillende elementen. In het linkermenu (zie links) kun je de beschikbare elementen kiezen. Met simpel drag & drop voeg je deze toe.

Er zijn elementen specifiek van Elementor, maar Elementor ondersteunt ook de standaard Wordpress elementen, en met behulp van plugins kun je meer elementen toevoegen.

罵

Zoeken op elementen doe je het beste in het Engels.

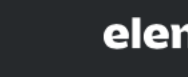

≣

elementor

Via het linkericoontje kun je naar een menu (zie onder) gaan voor extra instellingen en meer globale bewerkingen, het rechtericoontje **SETTINGS** brengt je terug naar de elementen

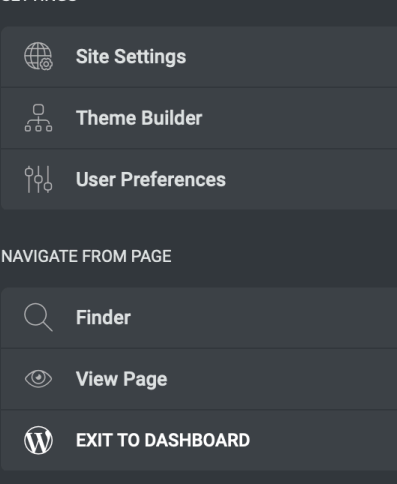

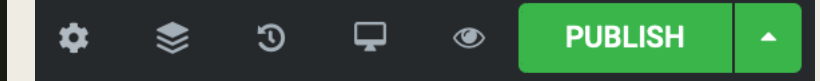

Onderin zie je deze knoppen, van links naar rechts: paginainstellingen, activeren van een navigatie-popup, geschiedenis van de pagina, schakelen van modus en voorbeeld.

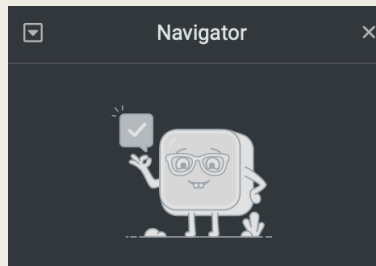

**Easy Navigation is Here!** Once you fill your page with content, this window will give you an overview display of all the page elements. This way, you can easily move around any section, column, or widget.

De navigatie-popup is handig om snel bepaalde secties, widgets of kolommen te verplaatsen i.p.v. te slepen (demo straks)

De pagina-instellingen bieden je de mogelijkheid om de algemene instellingen van de pagina te veranderen. Hierdoor kun je hem goed onderscheidend maken van een andere pagina (bijvoorbeeld de Crowns t.o.v. Zaterdagcompetitie)

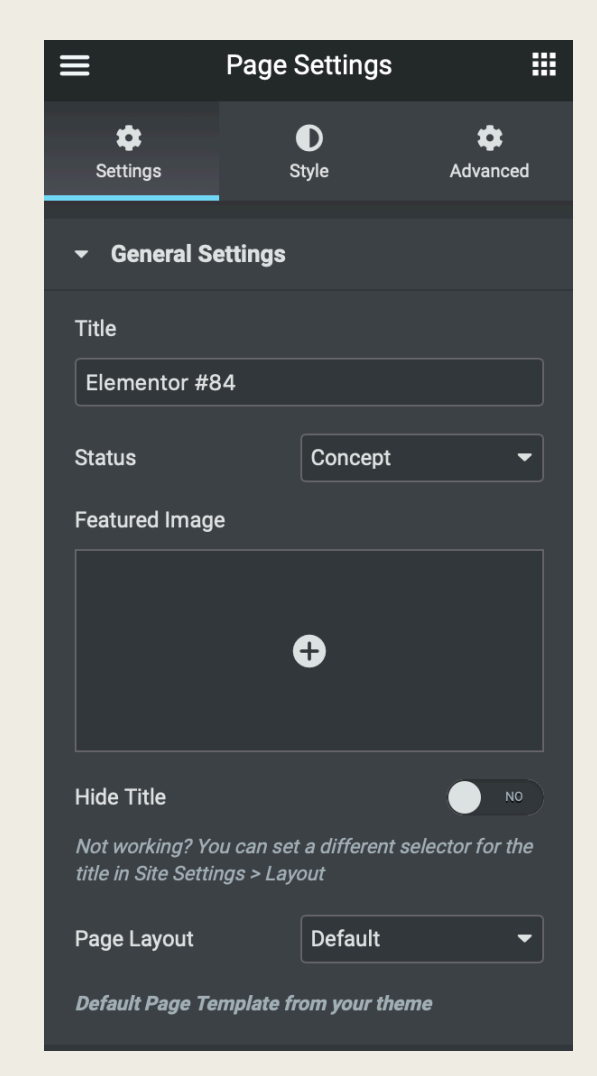

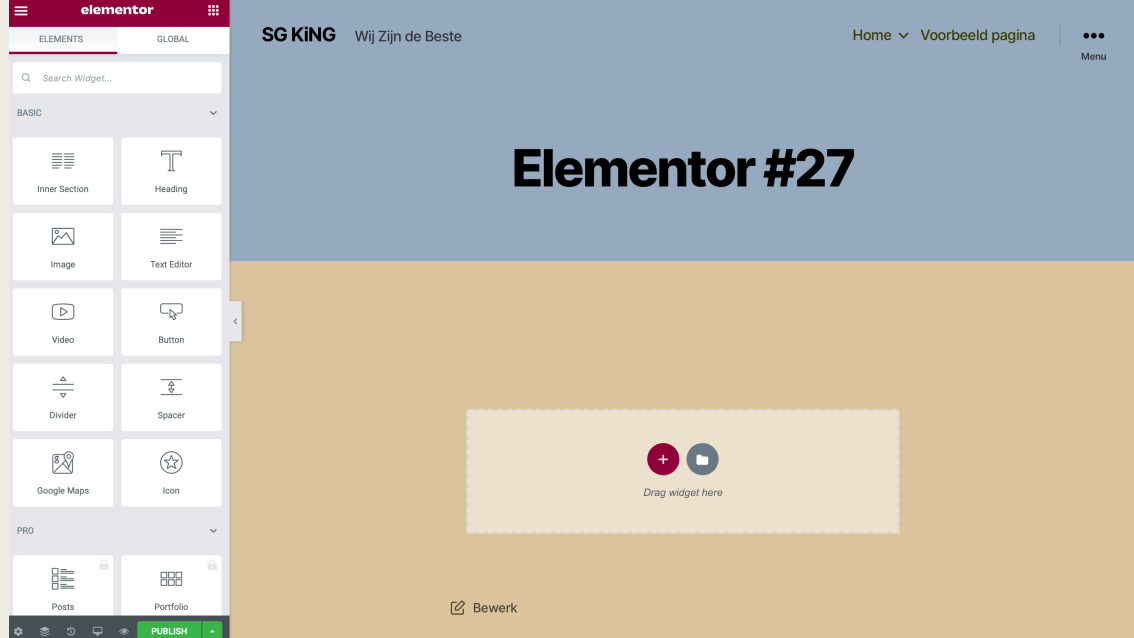

Het fijne aan Elementor is dat er ook een hele community is die 'blocks' of zelfs hele pagina's in de library klaarzet. Daar kom je bij via het *Map-icoontje* in de sectie waar je widgets naar toe kan

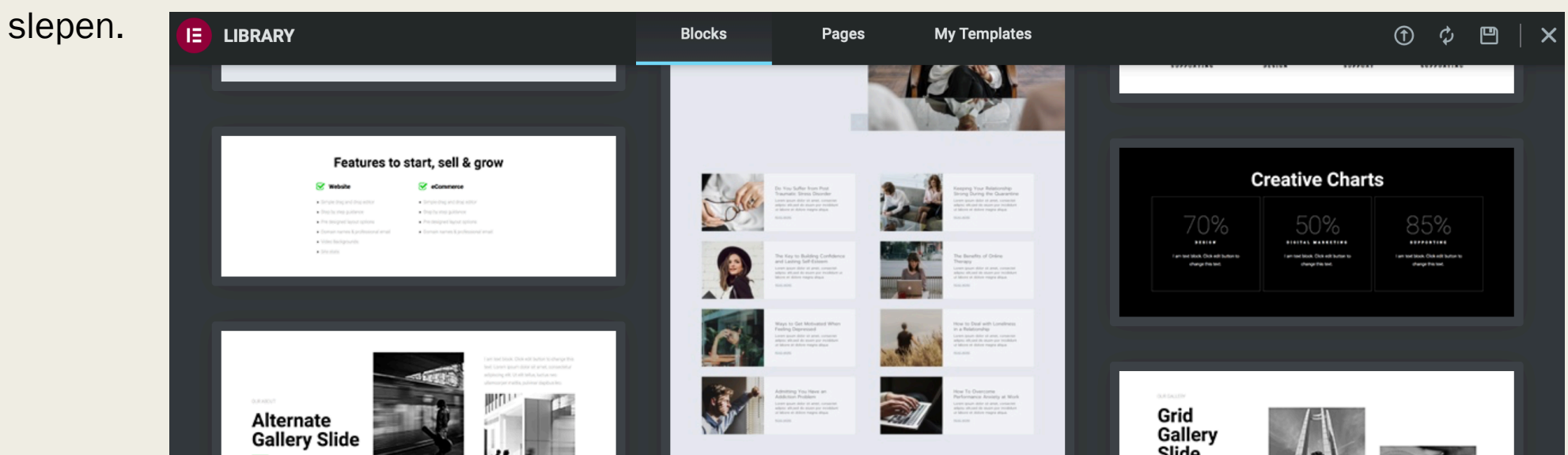

### Menu's beheren

Altijd eenvoudig navigeren

■ De standaard die WordPress meelevert om menu's te beheren is heel fijn en is uitgebreid genoeg!

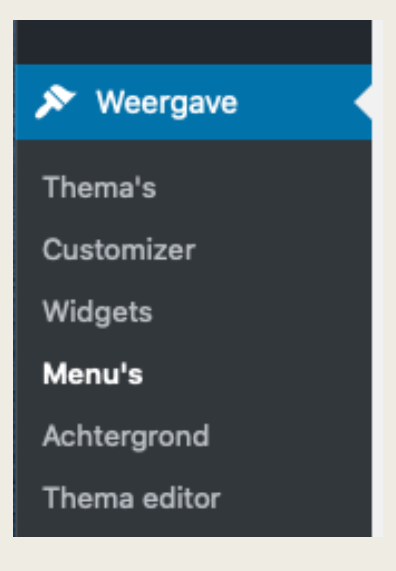

- Menu's worden toegekend aan 'locaties' in het thema dat gebruikt wordt;
- Op basis van de instellingen van een menu worden nieuwe pagina's direct toegevoegd;
- Met wat slepen kun je ook heel makkelijk 'drop-down' menu's maken;
- Naast pagina's, kun je ook links naar berichten, categorieën en aangepaste links (bijvoorbeeld voor een andere site) in menu's opnemen;
- Je kunt veel verschillende menu's maken, ieder met hun eigen

doel. Bewerk uw menu hieronder of maak een nieuw menu. Vergeet uw wijzigingen niet te bewaren!

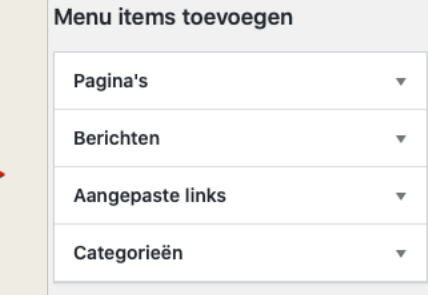

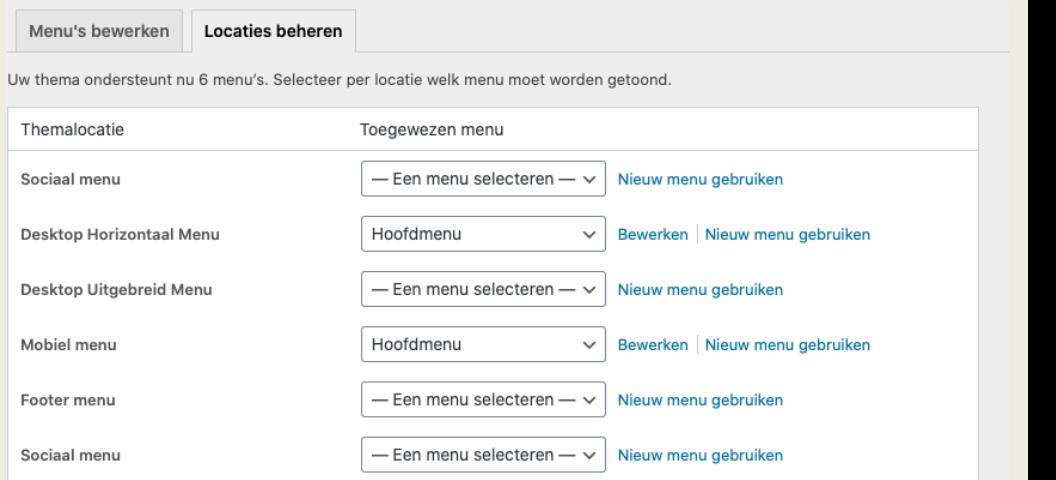

Wijzigingen opslaar

• Door slepen kun je in een menu een rangorde bepalen en dropdown menu's aanmaken

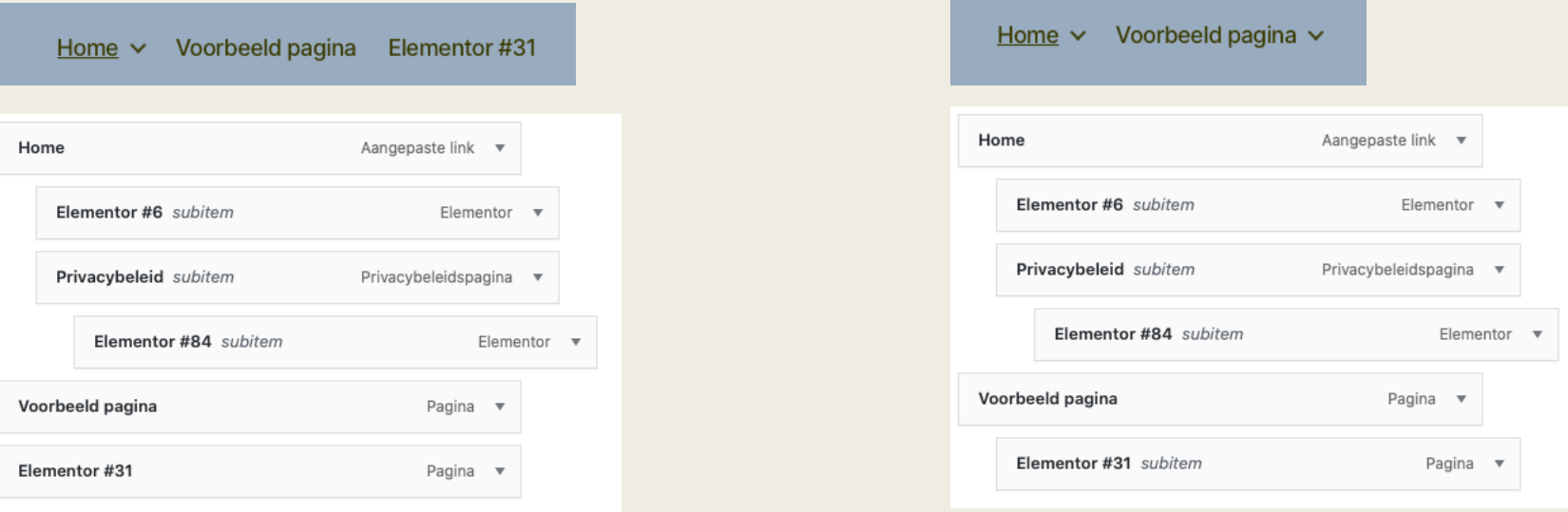

- Social Menu
	- Iconen worden automatisch bepaald op basis van url (korte demo)

• Hoe bepaal je de locatie van een menu? Gebruik de Live Preview-optie

Menu's Beheren via Live Preview

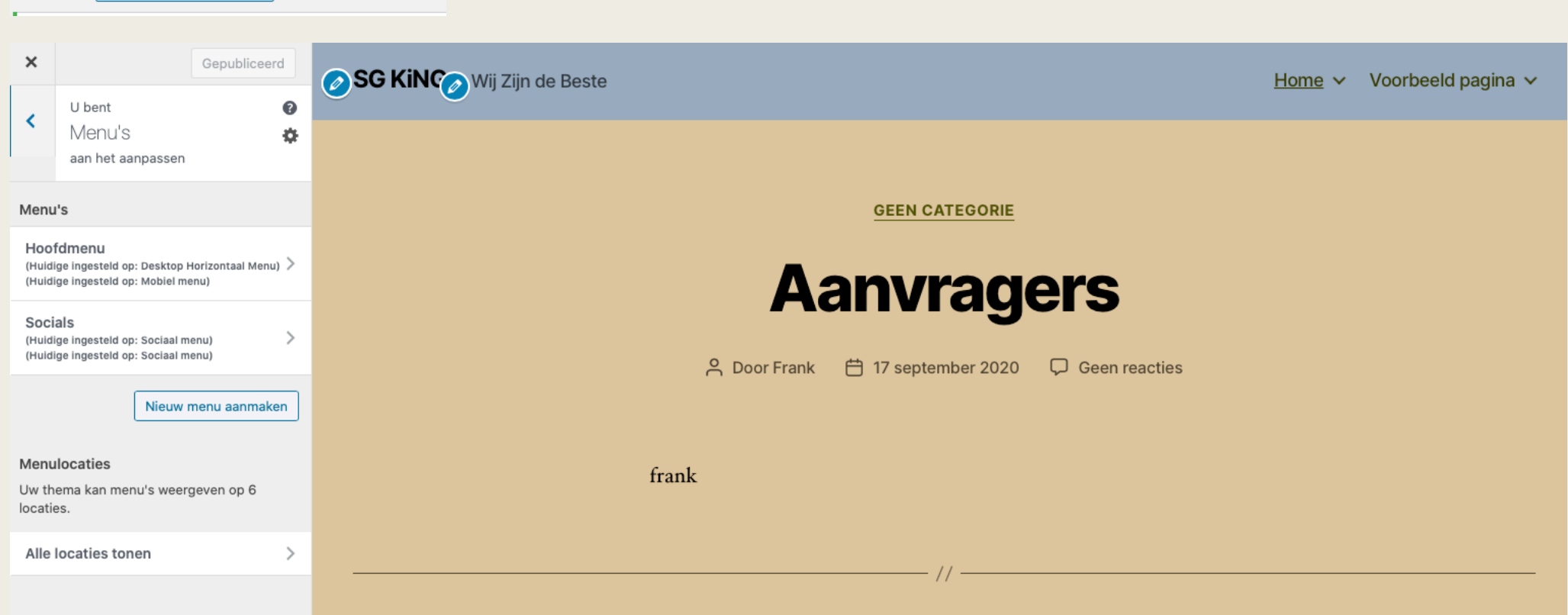

• Kies je menu en vink de locaties aan of toon alle locaties en kies je menu om aan de locatie te koppelen en je ziet direct het resultaat

Breid de site uit

- Plugins and Plugins zijn stukken extra functionaliteit die plugins zijn stukken extra functionaliteit die je 'out-of-the-box' kunt toevoegen aan **WordPress** 
	- *Elementor is zo'n plugin bijvoorbeeld*

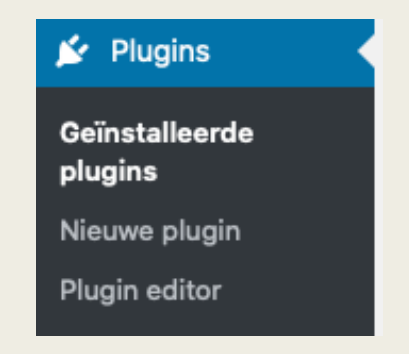

Op het overzichtspagina van de plugins kun je naar de instellingen van een specifieke plugin gaan, je kunt automatische updates inschakelen, en je kunt plugins activeren en deactiveren.

Het is vrijwel altijd verstandig om automatische updates in te schakelen (onder meer i.v.m. veiligheid); Mocht je echter denken: Nee, als we dat doen, kan er iets stuk gaan , dan niet aanzetten!

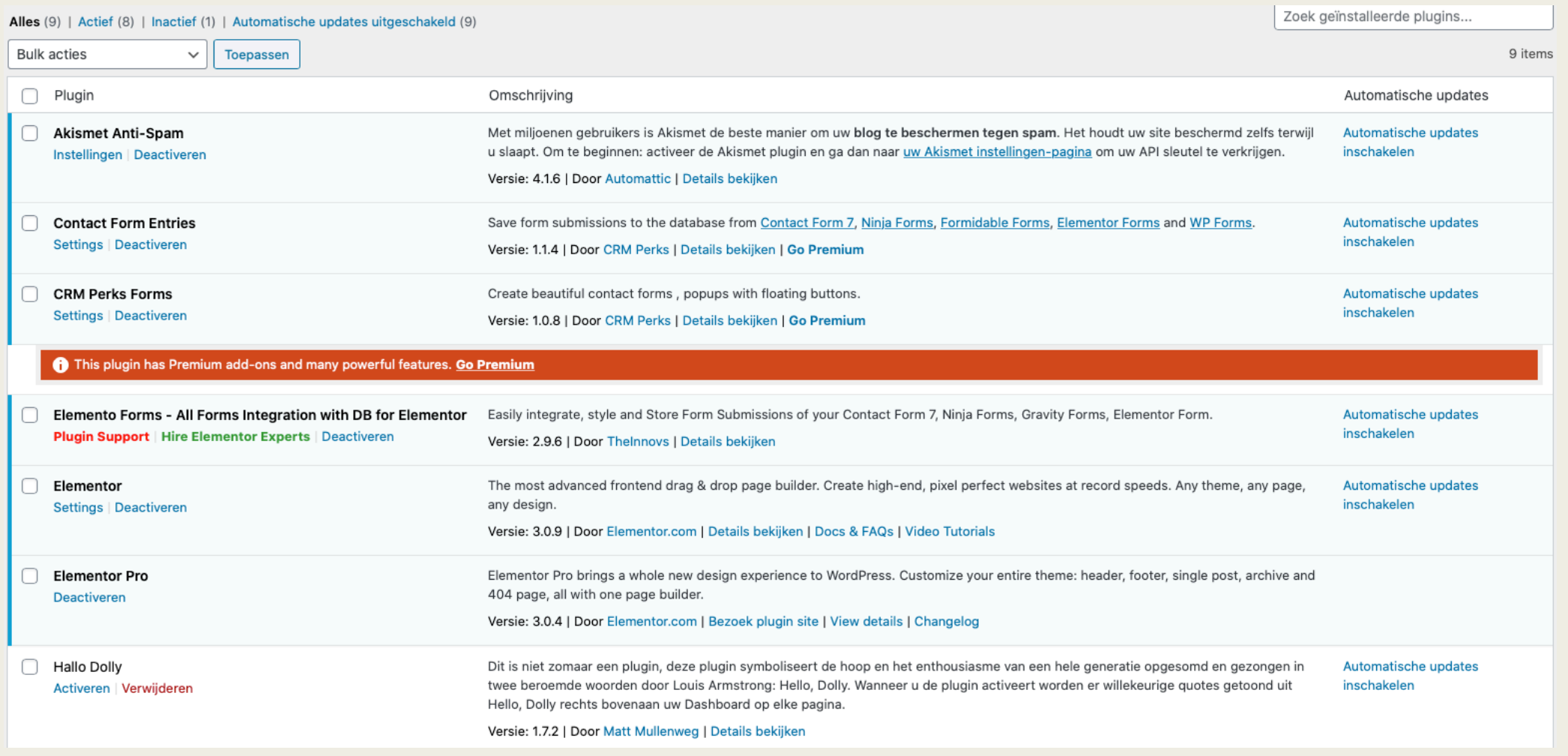

### Nieuwe plugins kunnen op twee wijze worden toegevoegd:

- Handmatig (niet gecontroleerde plugins, dus risicovol)
- Via de bibliotheek van WordPress (betrouwbaarder)

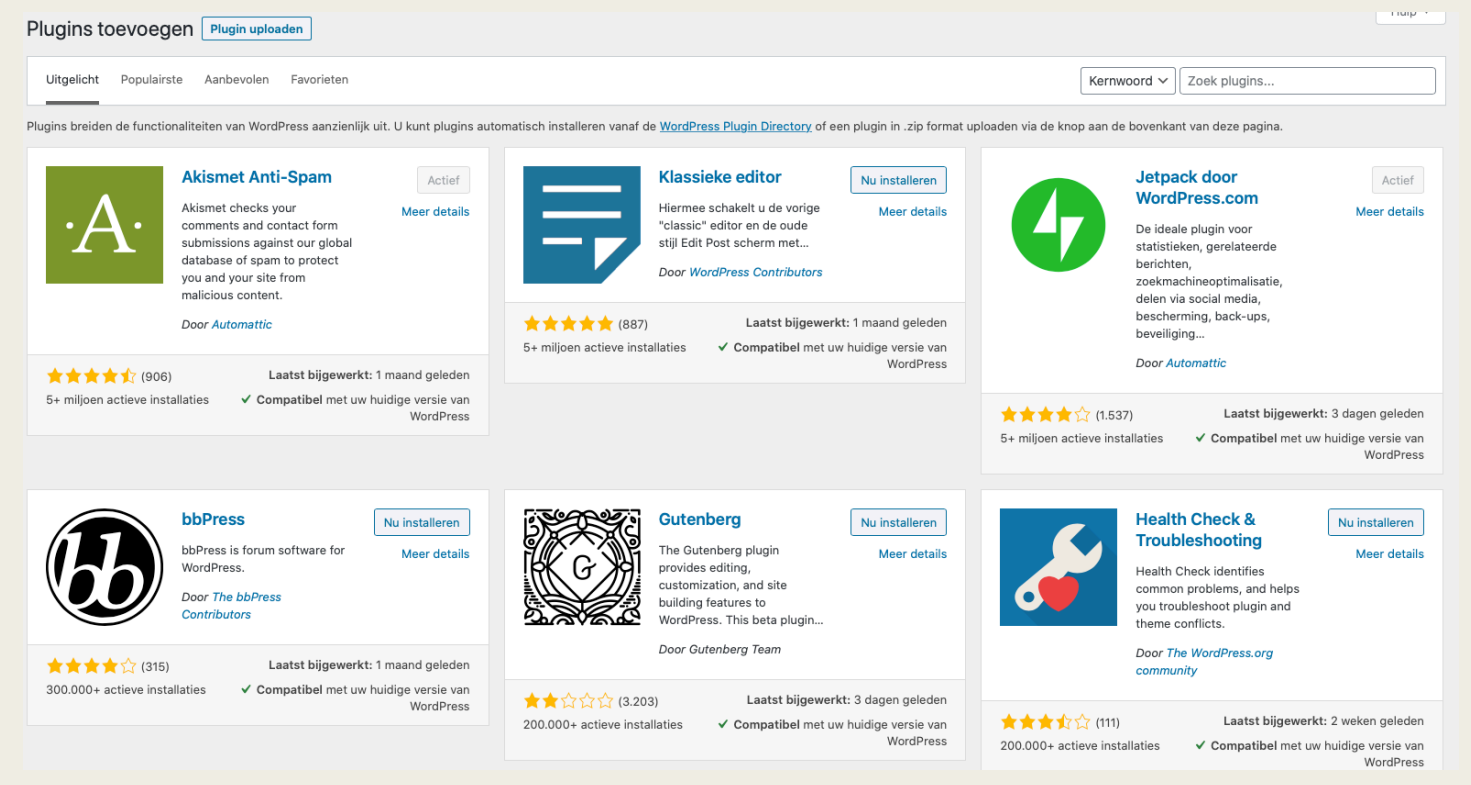

- Hoe kies je een goede pluging?
	- Een aantal belangrijke kenmerken controleren:
		- Is de plugin compatibel met je huidige versie? Zonee, dan kan het installeren van de plugin ervoor zorgen dat WordPress niet meer goed werkt;
		- Aantal actieve installaties, dat geeft een goed beeld van vertrouwen door andere WordPress gebruikers
		- Laatst bijgewerkt, hoe actief is de ontwikkelaar van de plugin

Een plugin gevonden? Lees de omschrijving door, en lees bijvoorbeeld ook de FAQ ervan door. Onderstaand voorbeeld klinkt interessant bijvoorbeeld. Maar! Je hebt hiervoor de plugin "Contact Form 7" ook nodig.

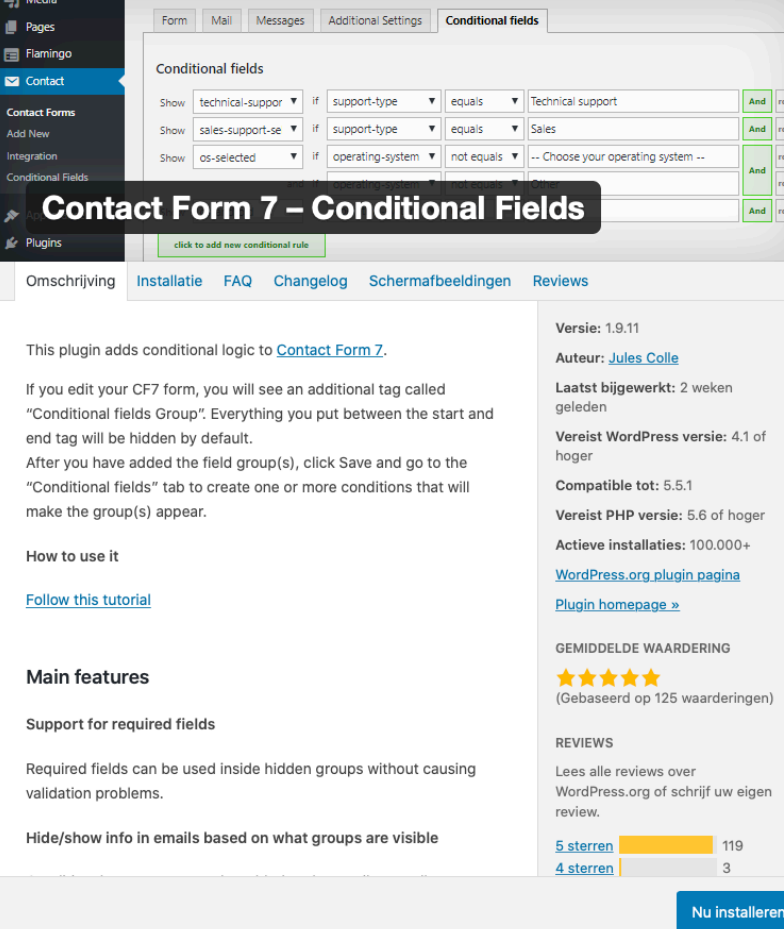

Plugins voegen functionaliteit toe in hele verschillende categorieën. Van een PGN-viewer plugin tot formulieren of een Discord-plugin. Dus, wil je iets toevoegen, ga vooral opzoek.

Tip: Kijk altijd of het compatibel is met Elementor zodat je het vanuit Elementor aan een pagina kan toevoegen (als dat noodzakelijk is)

## Overig **B** Widgets

Widgets, snelheid, onderhouden, vragen

- - *In Elementor heb je de specifieke Elementor-widgets, maar WordPress heeft zelf ook standaard widgets die je kunt toevoegen aan een "Sidebar" (vaak de footer)*
	- *Plugins bieden soms ook nieuwe widgets aan (bijvoorbeeld een widget om de Discord-channel te zien)*
- Gereedschappen ■ Snelheid & onderhoud Beschikbare middelen – *Gereedschap* Importeren Exporteren ■ Sitediagnose is belangrijk! Sitediagnose Persoonlijke gegevens exporteren Persoonlijke gegevens verwijderen

Wat staat er allemaal in die diagnose? Naast snelle verbeteringen die kunnen worden uitgevoerd om snelheid en beveiliging van de site te verhogen, staan er ook gegevens over geslaagde tests

### Status sitediagnose

De sitediagnose toont kritische informatie over uw WordPress configuratie en onderdelen die uw aandacht nodig hebben.

### 3 aangeraden verbeteringen

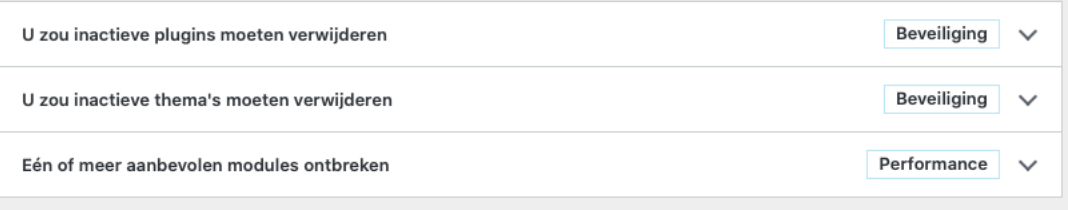

### Geslaagde tests <

### 29 items zonder problemen gedetecteerd

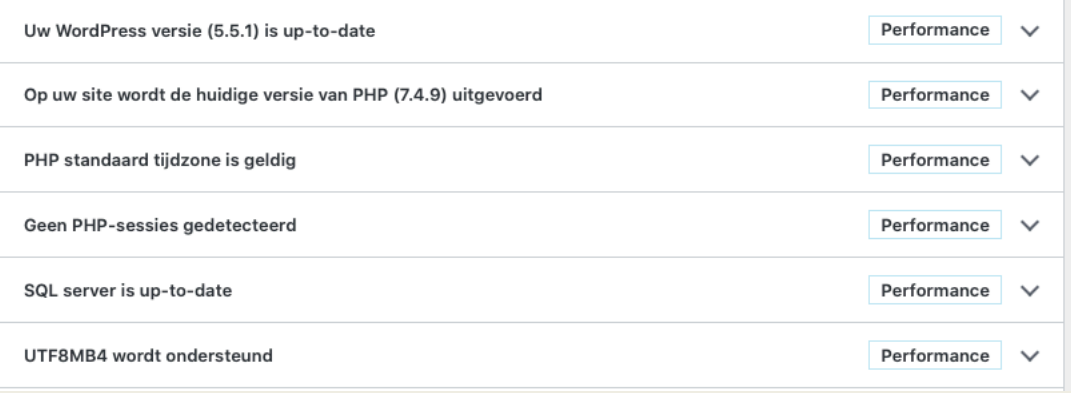

Bijvoorbeeld op welke versie de website draait. Grote kans dat binnenkort een en ander geupdate moet worden. Een nieuwe PHP-versie is onderweg.

De Plugin Jetpack monitort de website ook op beveiligingslekken en andere technische zaken.

## DEMO

### Twee voorbeelden, inschrijfformulier toernooi & KiNG Library